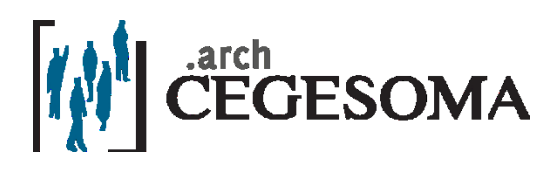

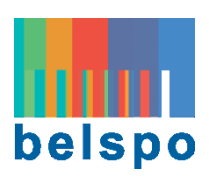

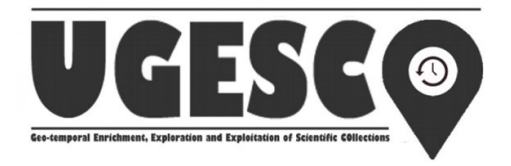

## **Ugescrowd platform**

## **A new digital tool for improving the description of CegeSoma's photograph collections**

**User Manual**

Margaux Roberti-Lintermans

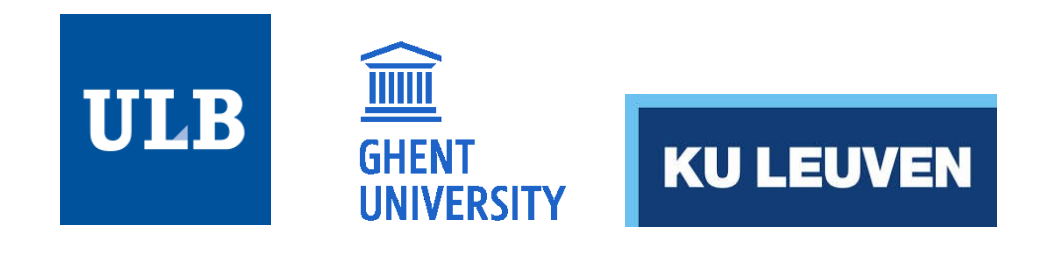

CegeSoma organized its first editathon within the framework of its UGESCO project (Upscaling the Geo-temporal Enrichment, exploration and exploitation of Scientific Collection). What is an editathon? It is an editing marathon, a collaborative event which is intended to enrich collection data (i.e. CegeSoma's photograph archives).

The event was organised at the CIVA (Centre Architecture Paysage et ville) in the context of the commemorations of the Second World War and was centered around Brussels between 1940 and 1945. An afternoon debate about *crowdsourcing* was organised during which various speakers presented their projects (Europeana 1914-1918, Testaments de Poilus and PhotosNormandie).

While our initial approach offered a choice between the use of the Ugescrowd platform and USB sticks on which relevant data was to be stored (captions of photographs and digital images) and sorted by producer and subject. Our participants preferred the online source. This reinforces our belief that, like the BelgiumWWII website, new digital tools are of particular interest to a large audience.

[The Ugescrowd](http://tw06v074.ugent.be/) platform is set up to be as intuitive as possible. However, initial feedback from users has shown that the platform still needs some modifications and first-time users can benefit from some guidance. As a result, we wrote this step-by-step guide to help you discover our new tool.

First step: Register on the platform by clicking on "Register". Enter the required information, including your last name, first name and date of birth. Next, choose a "username" that you will use as pseudonym to connect to the platform. Once your registration is complete, click on the link you received in the confirmation e-mail to complete your registration. You are now ready to start the game! Click on "Game", then "Play" and finally "Start".

Before filling in the different fields it might be useful to know that the data produced by the visual recognition software are based on a visual analysis of the image and/or a linguistic analysis of the caption. One of the aims of the platform is to improve its performance of the software by identifying the errors it produces.

The Ugescrowd interface is set up as follows: the analysed photograph is shown on the left side of the screen, with a caption below. The photo is a fixed screen object, so that you can scroll through the different elements shown to the right while keeping the photo in sight. You can enter information about different subjects: geolocation, visual content, dates, categories, comments, original caption, dense caption.

The first field is the geolocation of the photograph. The software produces data based on an "initial guess". This data is most likely erroneous, at least for now, because the system is still in its beginning phase and because large numbers of photos were added recently that still require processing, checking and adaptation of the algorithm before reliable information can be produced. First, you need to validate or reject the proposition by clicking on the thumb facing up or down. Your choice is saved once the thumb is coloured (green for yes and red for no). If you wish to add a comment, click on the octagonal sign with an exclamation mark.

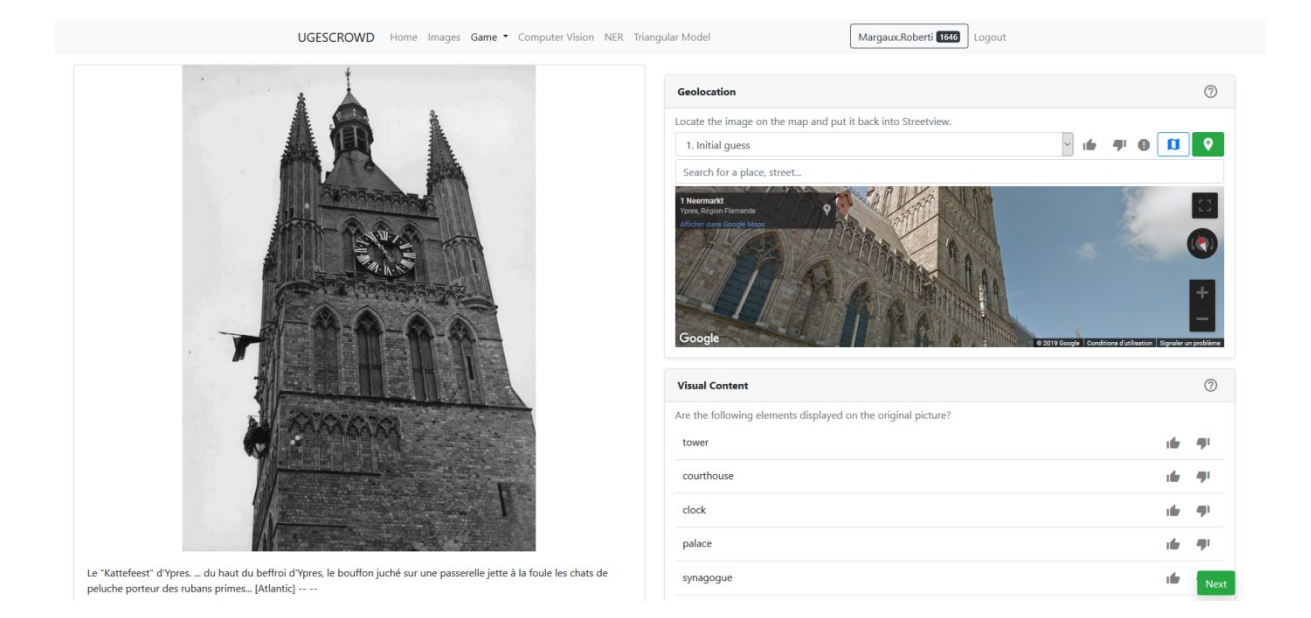

If you know the place where the photograph was taken, you can add the address in the search bar below the drop-down menu. You can change the point of view and switch from Google Map's bird's eye view to Google Street View, by clicking on the blue map. To add the new address, click on the green icon with the white location sign (+). Users can now choose between the "Initial guess" or the "New Guess" (your proposal) which will be identified by your user name (once the web page has been refreshed).

The "visual content" frame concerns the visual recognition of the photograph. The software proposes a number of objects that might be shown in the photo. Here again, you can confirm or reject the information by clicking on the thumbs. It is also important to click on thumbs facing down in order to identify errors. This way, the software can improve and provide more correct information. If no thumbs are clicked, no improvements are made.

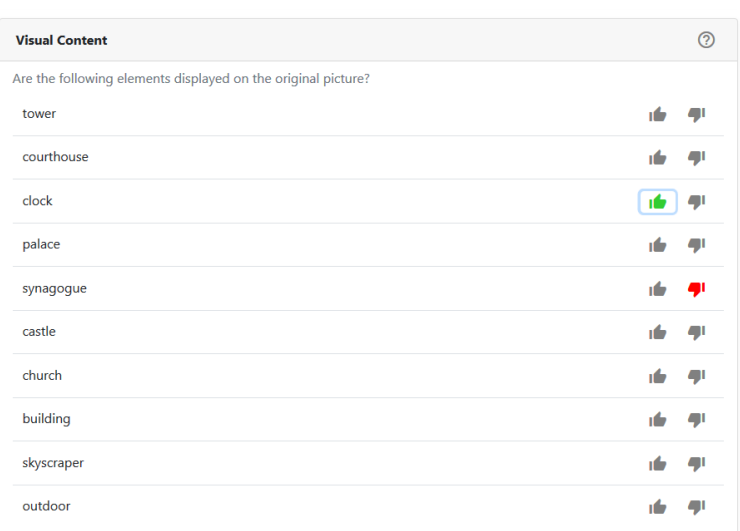

The "date" frame proposes a date estimated on the basis of the visual analysis of the photograph (colour/black and white, type of granularity, format, etc.) and a date based on the information contained in the caption of the photo. If you do not agree with any of the information provided, you can add a date or period (this might be useful if you know, for example, that a particular photo dates from the Second World War or the Liberation of Belgium, but you do not know the exact date). Once you have entered a new date, please confirm by clicking on "submit".

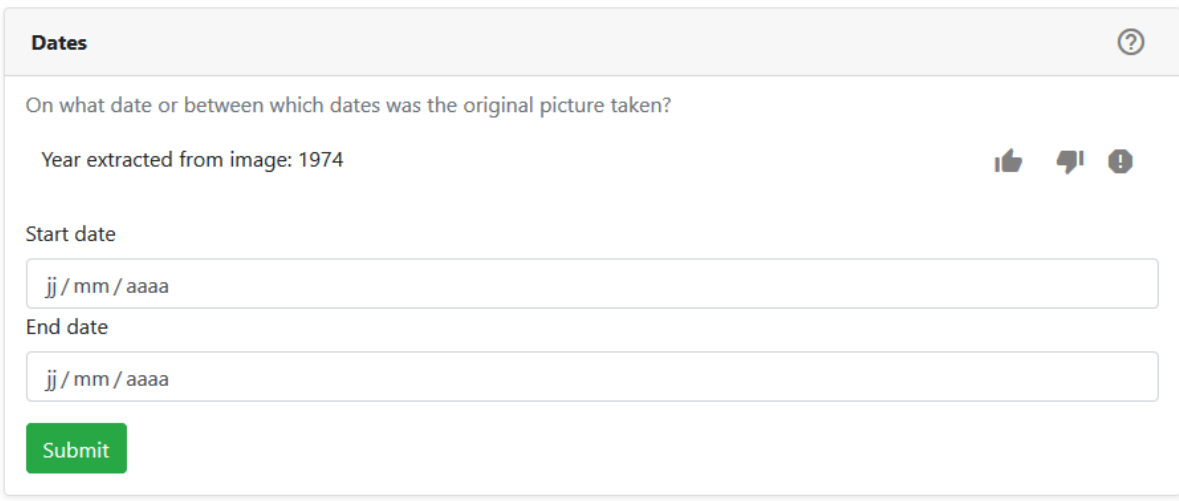

In the fourth description field you can enter a "category" for the photograph. These categories are limited for the moment, but they should be expanded in the future. Choose a topic and click on "submit". Start again if you wish to add several topics. If topics have already been added, you can validate or reject them by clicking on the thumbs.

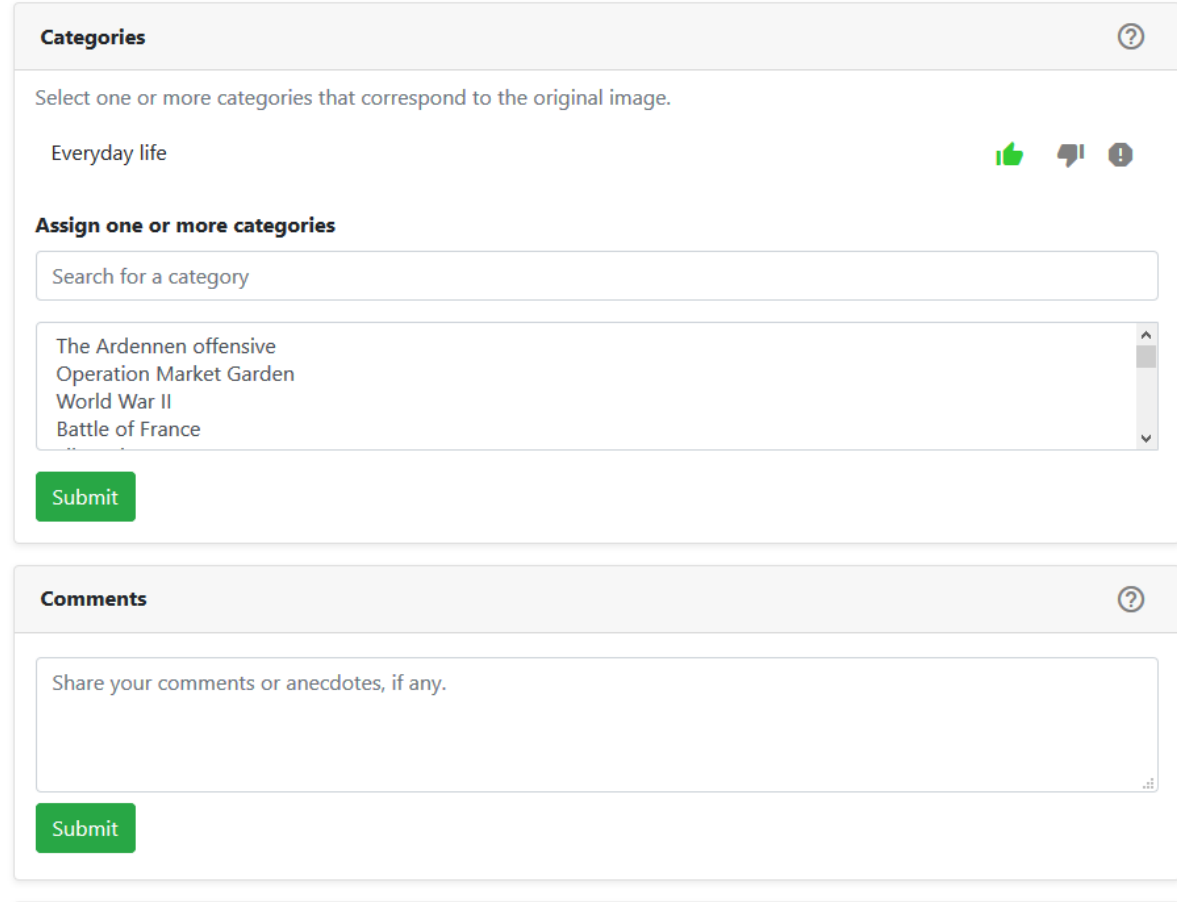

In the "comments" section you can enter additional information or anecdotes about the photograph.

The field "Original caption" states the caption of the photograph as saved initially. The software analyses the information it contains and assigns it to a type of data. This information can be validated or rejected using the thumb icons. If you find that an item is wrongly associated with a type of data or that the information yielded by the software is incomplete, you can add information. Please make sure that the word you add corresponds to the caption, otherwise you will not be able to add another term. When you add a word, the software will automatically recognise it, as shown below. In the example, we have added "Ypres" via "Add an entity", which the software will recognise and underline in blue in the caption. Next, you choose the "Entity type" in the dropdown menu and click on "Save selected". In the example, the software has recognised Ypres as a place name and the belfry of Ypres as a building. This information must thus be validated through the thumbs.

You can also select an "entity type" by clicking on the dropdown menu. If you enter new information, make sure to confirm by clicking on "save selected". This information will be displayed after the data has been extracted by the software or proposed by previous users.

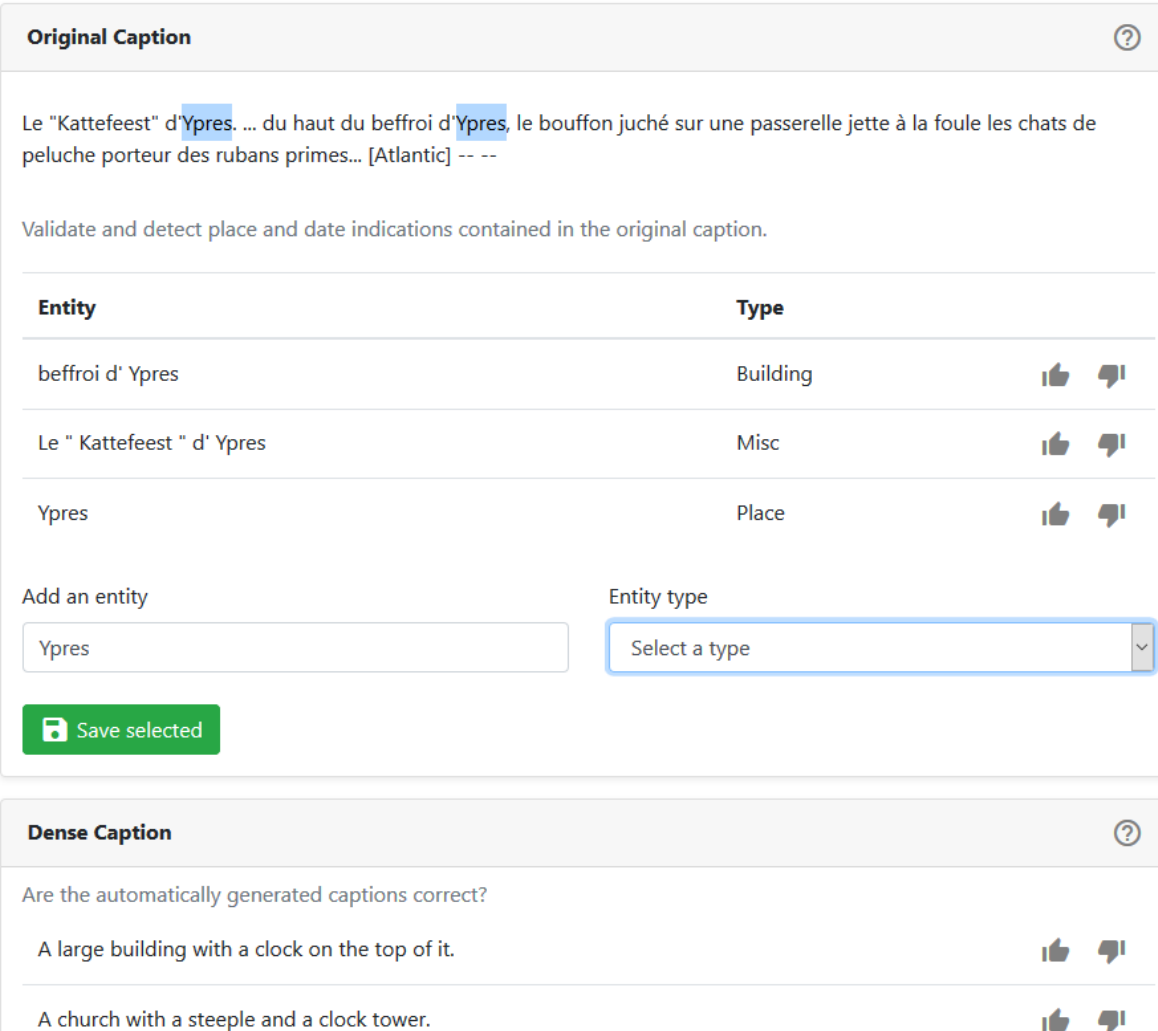

Finally, the "dense caption" field provides automatically generated captions. Please validate or reject them using the thumbs, so that the software can be improved.

You can then continue the game with the next photograph by clicking "Next". You get points for the data you confirm or reject, to improve your ranking. A higher ranking gives you experience and badges. CegeSoma shall organise competitions on a regular basis, during which prizes will be distributed in order to encourage users to provide fresh input. New photographical topics will also be added in the future.

?)

Next